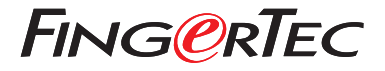

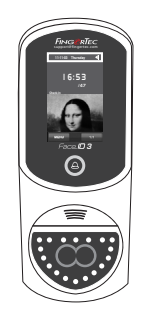

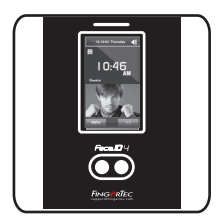

Face ID3 Face ID 4d

# 快 速 入 门 指 南

## 考勤机概述 **CHINESE**

### **• Face ID 3**

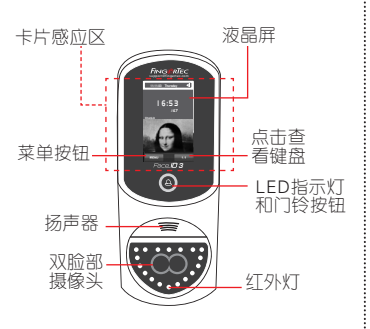

### **• Face ID 4d**

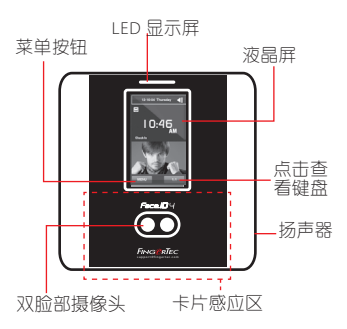

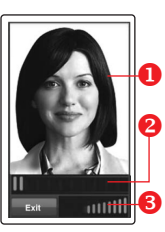

### 脸部登记

调整您的眼睛位置,以便出 现在此区域。

状态栏显示所拍摄的图像品 质;数目越高,效果越好。

13 进度栏显示脸部登记进展。

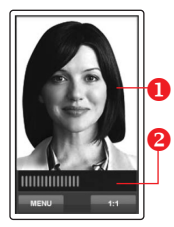

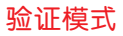

调整您的位置,以便您的脸 部出现在此区域。 状态栏显示所拍摄的图像品 质;数目越高,效果越好。

User ID: 4

 $[16:55]$  Verified

### 验证成功模式

验证您的身份后,系统会 显示您的照片、用户ID和 姓名。

### 快速入门指南

此快速入门指南的目的是为用户提供 简单明确说明该如何设置考勤机的日 期/时间和通讯,以及进行脸部注册 和验证。

- 3. 按照说明,并调整您的眼睛位置, 于绿色矩形的屏幕上注册您的脸。
- 4. 一旦完成登记程序后,选择合适的 特权级别,然后选择储存。

#### **3** 通讯设置

#### *• Face ID3*

输入IP地址:点击菜单 > 通讯 > TCP/ IP > 输入IP地址。

输入子网掩码:点击菜单 > 通讯> 网 络掩码 > 输入数字。

输入网关:点击菜单 > 通讯 > 网关 > 输入数字 。

#### *• Face ID4d*

输入IP地址:点击菜单 > 通讯 > 通讯 > IP地址 > 输入IP地址。

输入子网掩码:点击菜单 > 通讯 > 通 讯> 网络掩码 > 输入数字。

输入网关:点击菜单 > 通讯 > 通讯 > 网关 > 输入数字 。

#### **1** 设置日期和时间

- 1. 点击菜单, 洗择日期 / 时间, 然后 设置正确数值。
- 2. 您有两个时间格式可选择, 即12小 时格式或24小时格式。

#### **2** 脸部登记

#### 请参阅硬件用户手册。

- 1. 点击菜单,然后选择新增用户。
- 2. 输入您的用户名称,然后后选择脸部。

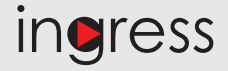

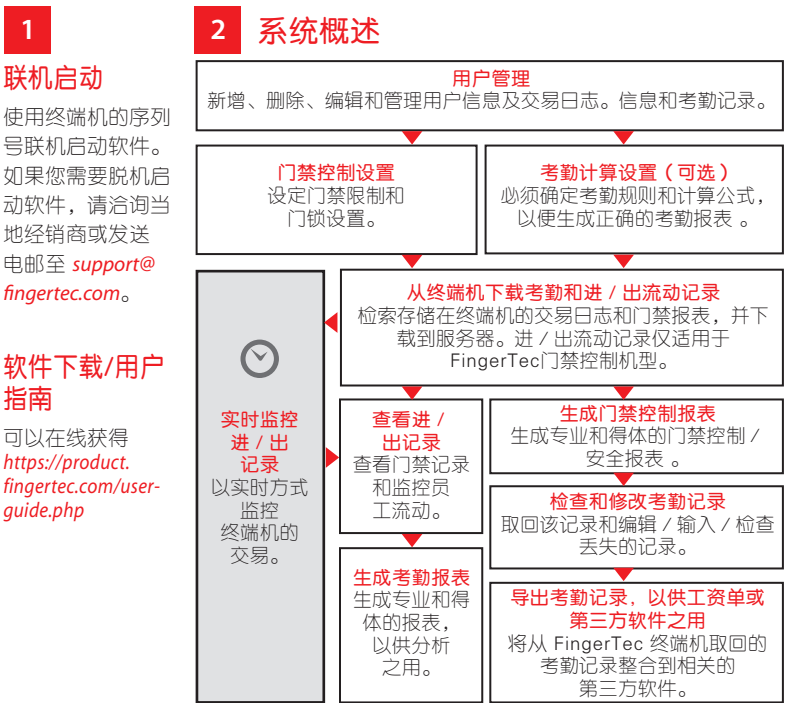

### 联机启动

使用终端机的序列 号联机启动软件。 如果您需要脱机启 动软件,请洽询当 地经销商或发送 电邮至 *support@*

### 软件下载/用户 指南

可以在线获得 *https://product. fingertec.com/userguide.php*

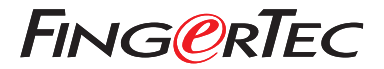

© 2020 Timetec Computing Sdn Bhd. 版 权 所 有 • 072020